# **Tutorial letter 202/2/2014**

# **Practical Accounting Data Processing AIN2601**

**Semester 2**

**Department of Management Accounting**

# **IMPORTANT INFORMATION**

This tutorial letter contains important information about your module.

BAR CODE

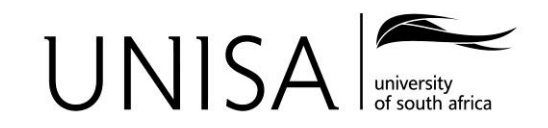

Learn without limits.

# **CONTENT**

# Page

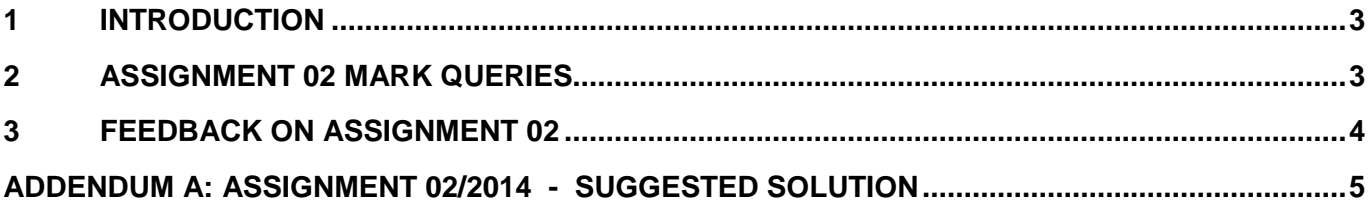

# <span id="page-2-0"></span>**1 INTRODUCTION**

# Dear Student

Attached please find the suggested solutions for assignment 02. Please compare your answer with the solution and adapt them accordingly where necessary.

The marks earned for your assignments will contribute as follow towards your year mark:

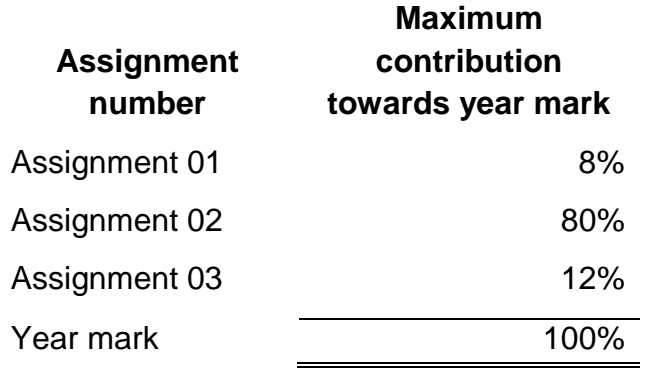

# Yours faithfully

Ms. Christi Leonard Ms. Gerda Viviers AJH van der Walt room 1-58 AJH van der Walt room 1-59 Tel: (012) 429 4025 Tel: (012) 429 3914 Cell: 072 683 6482 Cell: 072 683 6482 Fax: 086 541 4855 Fax: 086 532 5869

Mr. Tebogo Mantloana AJH van der Walt room 1-61 Tel: (012) 429 4215 Cell: 072 683 6482

# **E-mail:**

Second semester: [AIN2601-14-S2@unisa.ac.za](mailto:AIN2601-14-S2@unisa.ac.za)

# <span id="page-2-1"></span>**2 ASSIGNMENT 02 MARK QUERIES**

Enquiries about **assignment 02 marks** must be directed to the **AIN2601 lecturers** by sending an e-mail to [AIN2601-14-S2@unisa.ac.za.](mailto:AIN2601-14-S2@unisa.ac.za) All assignment 02 queries **must** reach us **before** the AIN2601 examination date. Please when drafting your e-mail include the following information:

- Use your student number as the subject line
- Your student number
- Method of assignment submission i.e. myUnisa or post
- The specific reason for your enquiry

• The specific tasks where you do not agree with the mark allocation. (You must compare your assignment to the solution provided in this Tutorial letter before you send your query.

# **NB: No assignment-related queries including assignment mark adjustments will be accepted AFTER the AIN2601 examination date.**

The most common reasons why students receive 0% for assignment 02 are the following:

- The assignment was submitted after the due date (refer to TL101/2014 par 7.3.6)
- The assignment contravened the declaration as set out in TL101/2014 Addendum E. Please note that the contravention of the declaration is a very serious offence and we may at our discretion take further steps against such students.
- The assignment was submitted in an incorrect format for example a Pastel backup was submitted instead of the required printed documents. It is therefore very important that you read TL101/2014 par 7.3.4 carefully.

# <span id="page-3-0"></span>**3 FEEDBACK ON ASSIGNMENT 02**

We have provided feedback on the tasks in Addendum A, where it was deemed necessary. Please work through the provided comments as it will help you understand Pastel better. Please use this document as part of your exam preparation, but remember that it is NOT sufficient to ONLY study this document. Refer to TL103/2014 for exam guidance.

# **ADDENDUM A: ASSIGNMENT 02/2014 - SUGGESTED SOLUTION**

# **QUESTION 1 (70 MARKS)**

# **General marking rules:**

- **0% for the whole assignment if your student number does not appear on all the printouts e.g. SoGreen 123456789;**
- **-5% if the printouts were not in the correct number order and/or not numbered.**
- **No marks are awarded for a printout if the incorrect report/document is printed**

<span id="page-4-0"></span>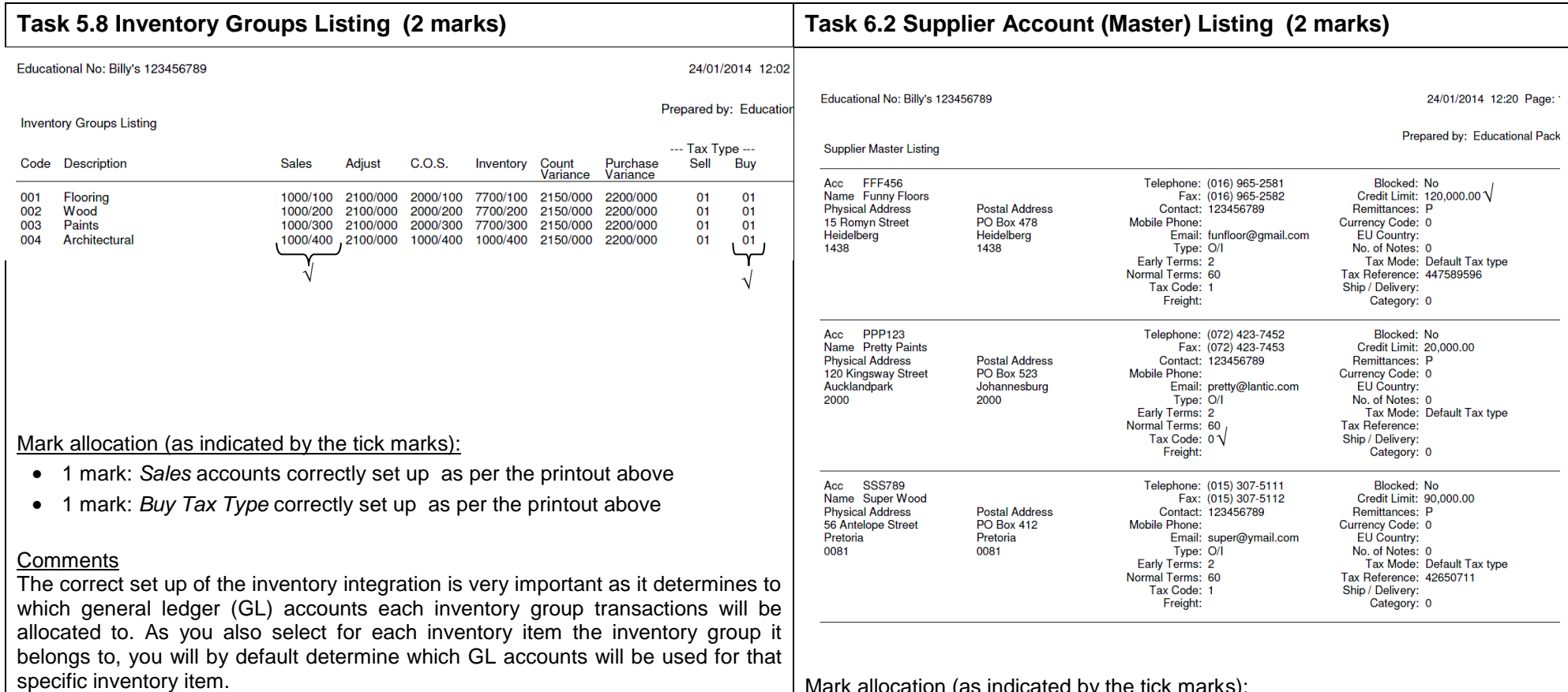

Refer to study guide 2, study unit 16, section 4.2.

### Mark allocation (as indicated by the tick marks):

- 1 mark: FFF456 Credit Limit *R120,000.00*
- $\bullet$  1 mark: PPP123 Tax Code 0

# Comment:

PPP123 is a non-VAT vendor which means that they are not registered for VAT. We will therefore not be able to claim input VAT on PPP123-purchases as PPP123 will never charge output VAT from their customers.

5

# **Task 7.3 Customer Account (Master) Listing (2 marks) Task 8.3 Item Based Price List (1 mark)**

Educati

Custor

Acc Name Delive 25 Lay Pretori 4513

Acc

Johar 2000

Acc<br>Name

Veree 4512

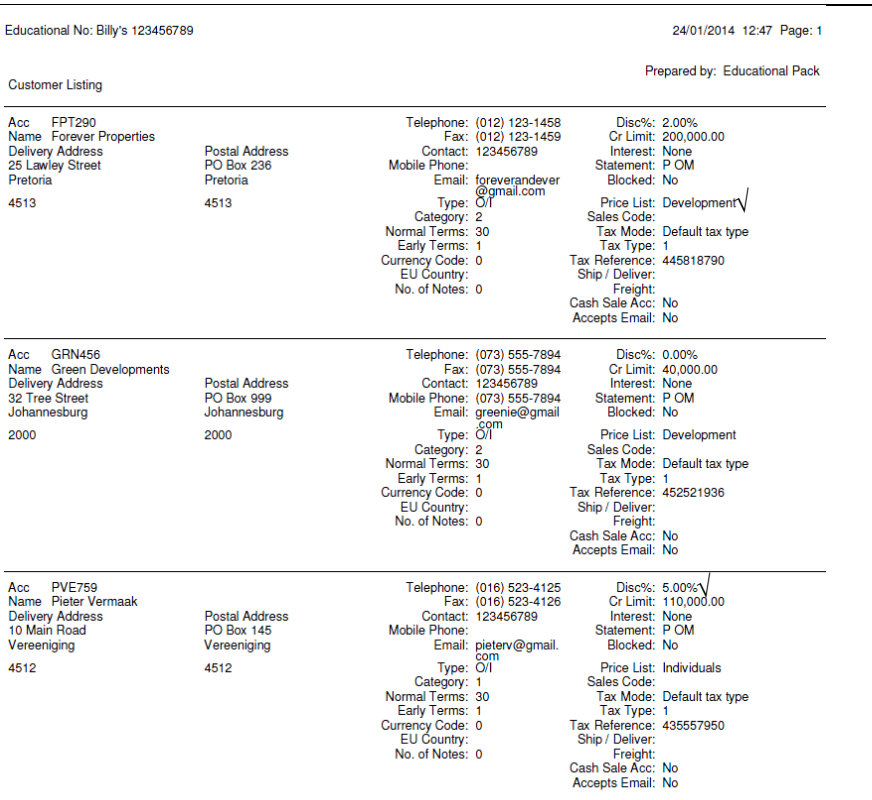

### Mark allocation (as indicated by the tick marks):

- 1 mark: FPT290 Price List *Development*
- 1 mark: PVE759 Disc% *5.00%*

Above mentioned marks are only awarded if unique details were provided for address; telephone & fax numbers; e-mail address and tax reference numbers. Comments:

- Refer to Task 15.1 and note that PVE759 discount% (as set up in the customer account file) automatically reflects on the quotation.
- Refer to Task 15.2 and note the built-in control: Pastel test against GRN456's credit limit as set up in the customer account (master) file.
- Billy's will still charge output VAT on all sales as we are a registered VAT vendor, even when a customer is not registered for VAT.

Educational No: Billy's 123456789

Current Item Based Price List - Inclusive

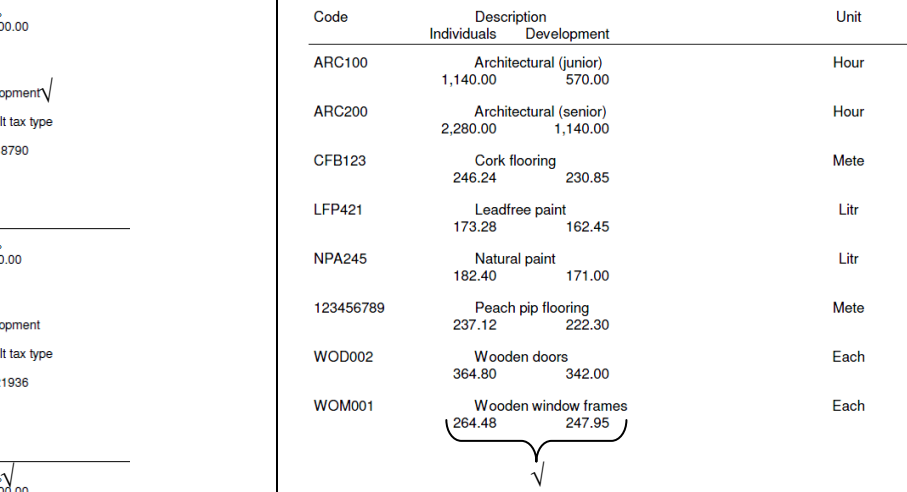

Mark allocation (as indicated by the tick mark):

- 1 mark: Price list indicating both the *Individuals* and *Development inclusive of VAT prices*
- Award mark if the Individuals and Development prices are printed on two pages.
- No mark if exclusive of VAT prices are used
- No mark if all items are not included

# Comments:

- For each customer you will select the price list applicable to the specific customer (refer to task 7.3).
- Did you notice when processing transactions in task 15 that only the applicable price lists' prices (as set up by you in task 7) are available when you process transactions for each customer?
- You can set up more price list descriptions under Setup Inventory.

# AIN2601/202

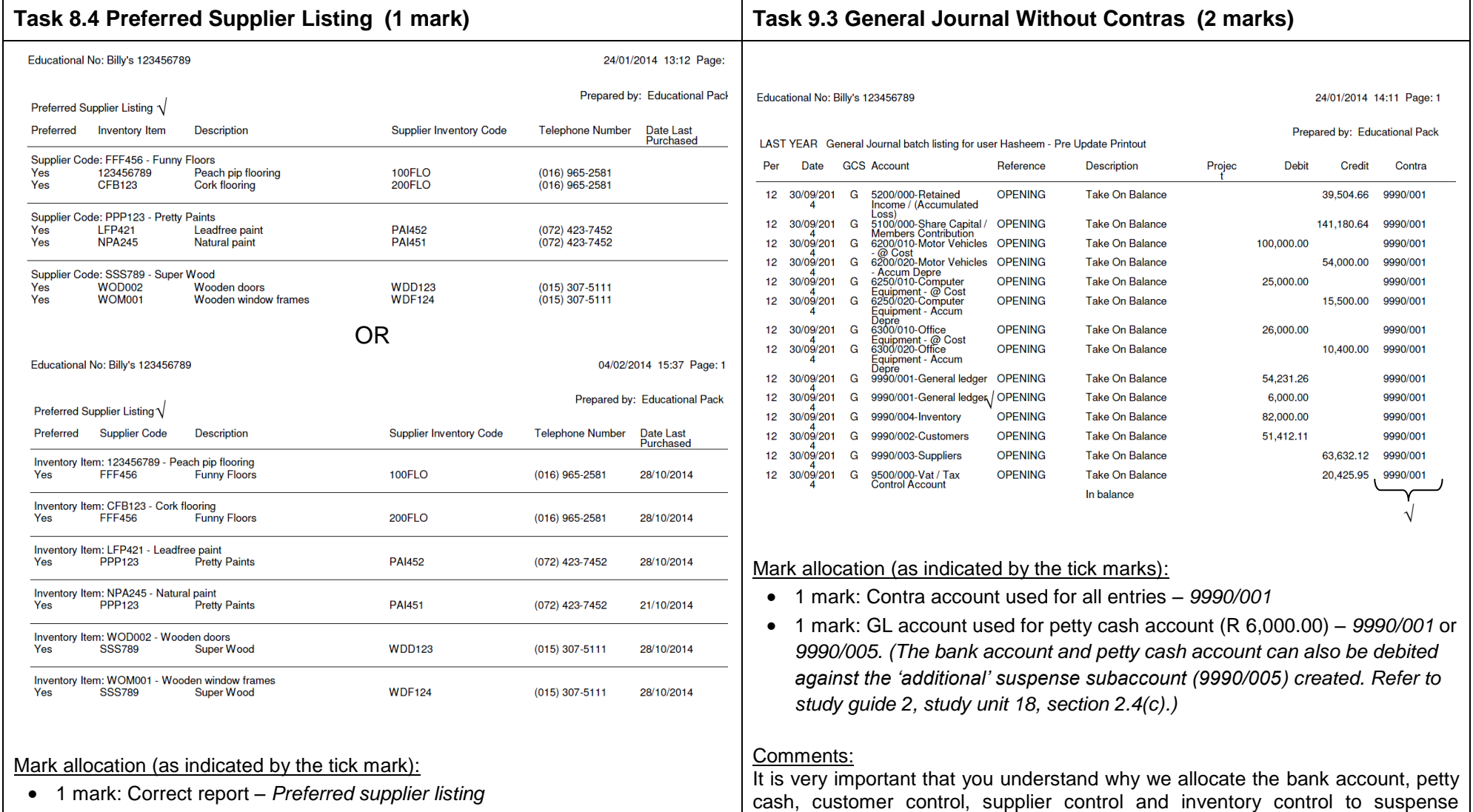

# Comments:

Make sure you understand what a preferred/recommended supplier is and how Pastel uses this information. If you are unsure about this please refer to study guide 2, study unit 16, section 4.4 (d).

accounts. If you are unsure about this please refer to study guide 2, study unit

18, section 2.4 and the Pastel manual lesson 12.

# **Task 10.2 Customer Detail Ledger: Period 1 to 12 of 2014 (2 marks) Task 10.3 Customer Age Analysis: Period 1 of 2015 (1 mark)**

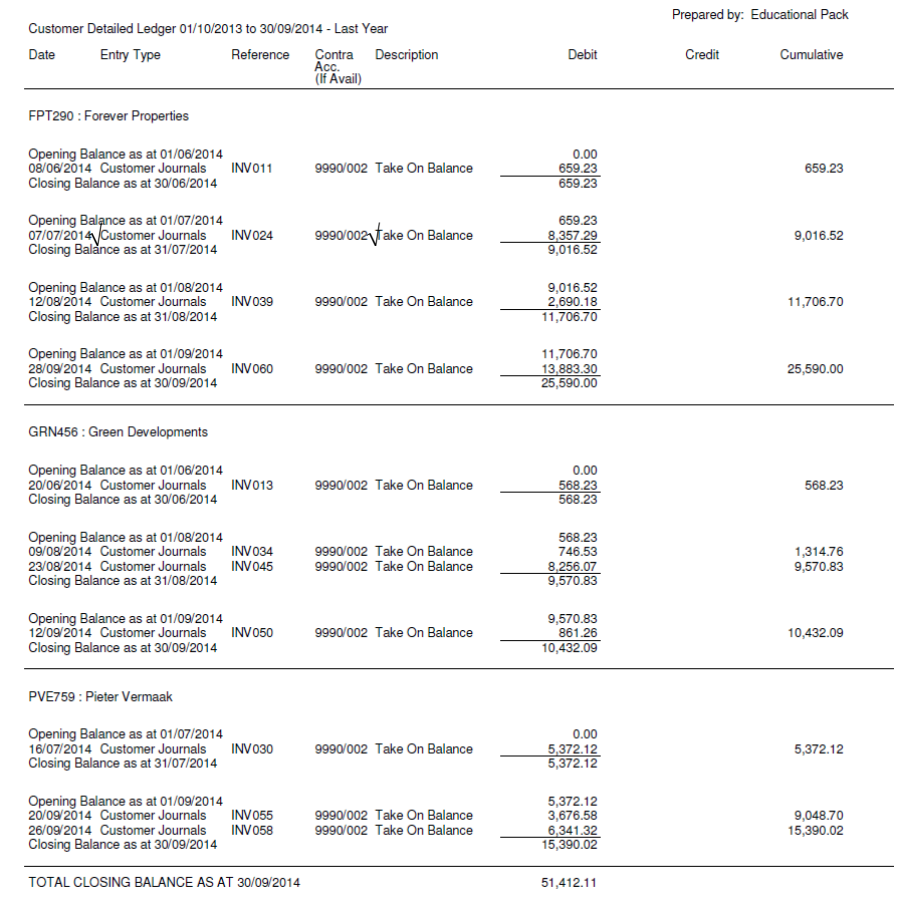

Mark allocation (as indicated by the tick marks):

- 1 mark: FPT290 Date *07/07/2014*
- 1 mark: FPT290 Contra account *9990/002*

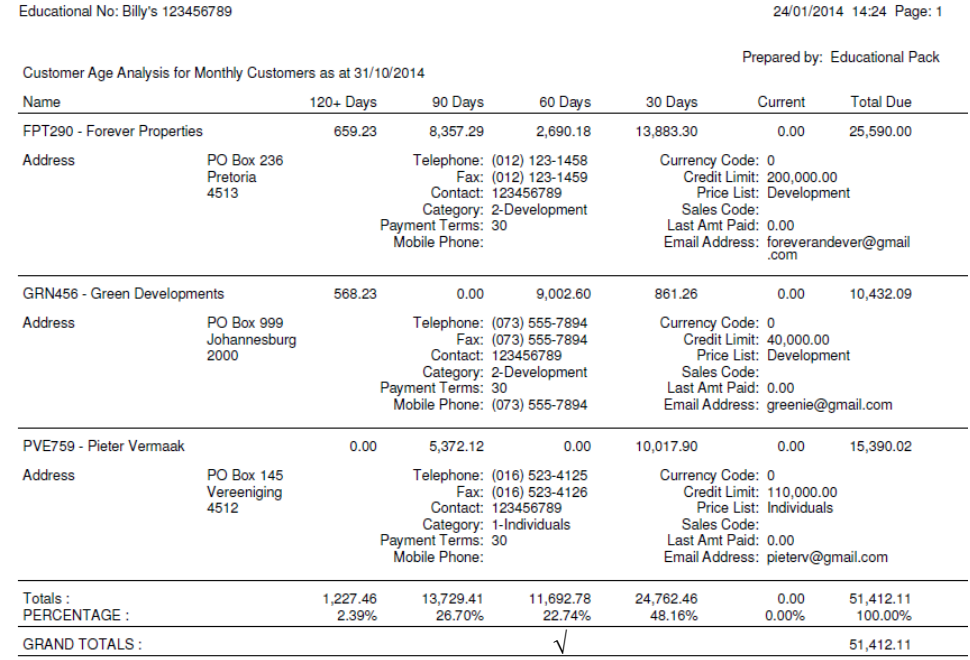

Mark allocation (as indicated by the tick mark):

1 mark: Totals 60 Days – *R11,692.78*

Above mentioned mark is only awarded if the report is printed as 31/10/2014

# Comments:

- Did you notice that the amounts ageing increased with 30 days from the ageing provided in task 10? Task 10's ageing was based on period 12 of 2014 i.e. September 2014. It is now one month later i.e.October 2014 (period 1 of 2015). That means the amount owed to Billy's is now one month 'older' or it has been outstanding for one month longer.
- If your customer ageing is not correct it might be that you have captured the invoices in the incorrect financial periods and financial year. The invoices should have been captured in the period it relates to and in the 2014 ('last year') financial year. Please refer to study guide 2, study unit 15, section 5.5 to recap how financial/accounting periods relate to calendar months and years.

24/01/2014 14:40 Page: 1

# **Task 11.2 Supplier Detail Ledger: Period 1 to 12 of 2014 (3 marks) Task 11.3: Supplier Age Analysis: Period 1 of 2015 (1 mark)**

24/01/2014 14:38 Page:

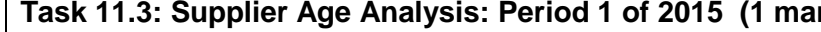

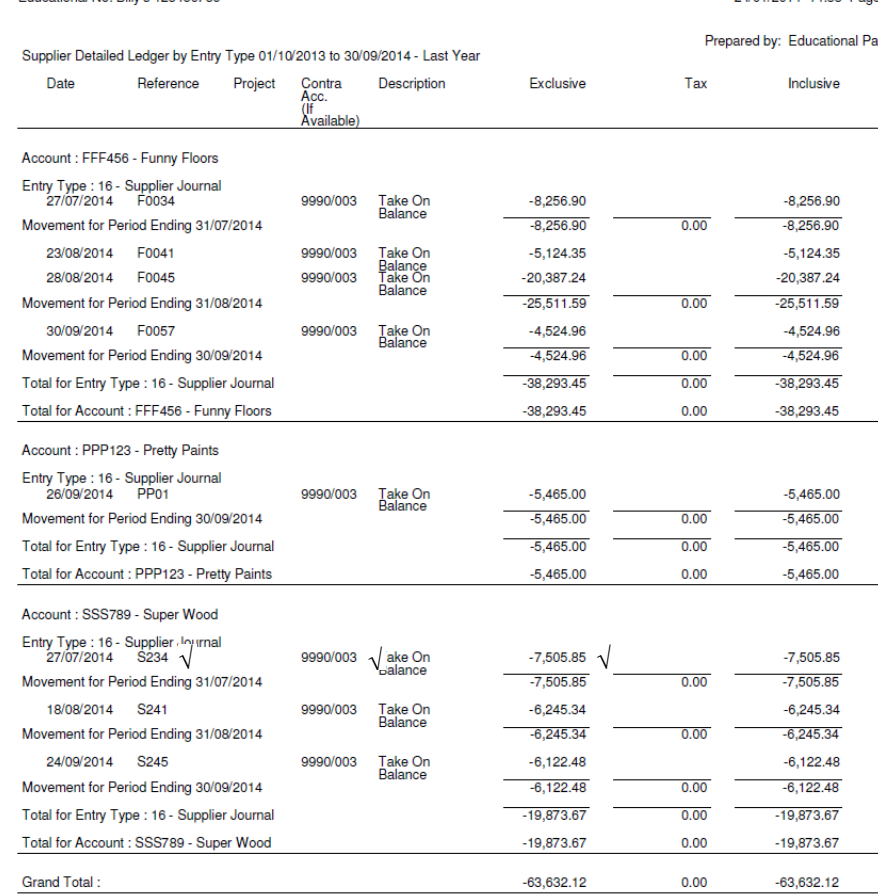

Mark allocation (as indicated by the tick marks):

1 mark: SSS789 Reference – *S234*

Educational No: Billy's 193456799

- 1 mark: SSS789 Contra account *9990/003*
- 1 mark: SSS789 Exclusive Amount *R7,505.85*

This mark is only awarded if the invoice is captured in the correct period and financial year i.e. 01/07/2014 to 31/07/2014.

-1 mark if the report is not printed by *Entry Type*

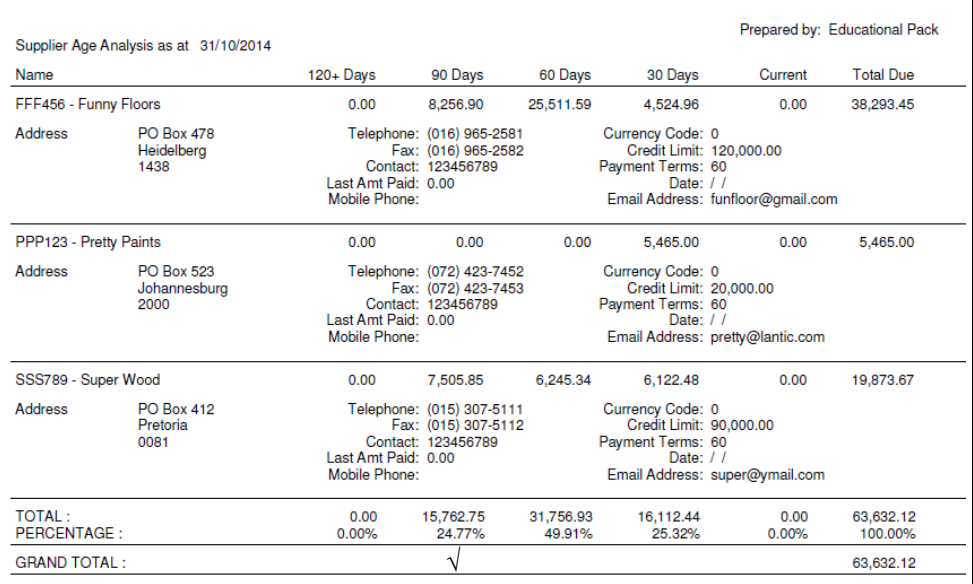

Mark allocation (as indicated by the tick mark):

1 mark: Totals 90 Days – *R15,762.75*

Above mentioned mark is only awarded if the report is printed as 31/10/2014

#### Comments:

Educational No: Billy's 123456789

- Did you notice that the amounts ageing increased with 30 days from the ageing provided in task 11.1? Task 11.1 supplier ageing was based on period 12 of 2014 i.e. September 2014. It is now one month later i.e. October 2014 (period 1 of 2015). That means the amount Billy's owes is now one month 'older' or it has been outstanding for one month longer.
- If your supplier ageing is not correct it might be that you have captured the invoices in the incorrect financial periods and financial year. The invoices should have been captured in the period it relates to and in the 2014 ('last year') financial year. Please refer to study guide 2, study unit 15, section 5.5 to recap how financial/accounting periods relate to calendar months and years.

# **Task 12.2 Inventory Reorder Report: Period 1 of 2015 (3 marks) Task 13.4 Bank Reconciliation: Period 12 of 2014 (2 marks)**

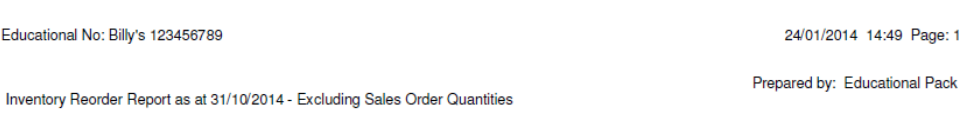

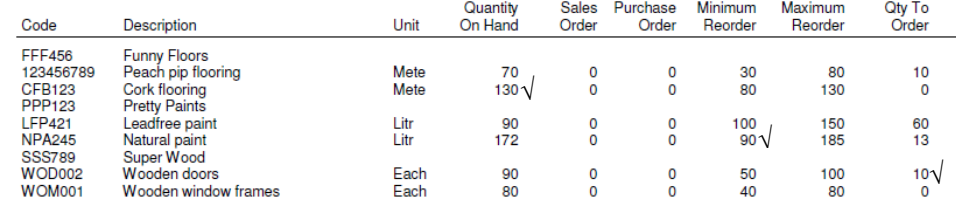

### Mark allocation (as indicated by the tick marks):

- 1 mark: Cork flooring Qty on Hand *130*
- 1 mark: Natural paint Minimum Reorder *90*
- 1 mark: Wooden doors Quantity to Order *10*

# Comments:

Educational No: Billy's 123456789

- You need to understand how Pastel uses minimum and maximum reorder levels i.e. when you will be warned to order new stock and how the *Reorder assistant* determines the quantity to order. Refer to Pastel manual lesson 7B *Creating inventory items* if you are unsure about this.
- Also refer to task 15.38 where you used the *Reorder Assistant* to create orders – do you understand how Pastel determined the quantity to order?

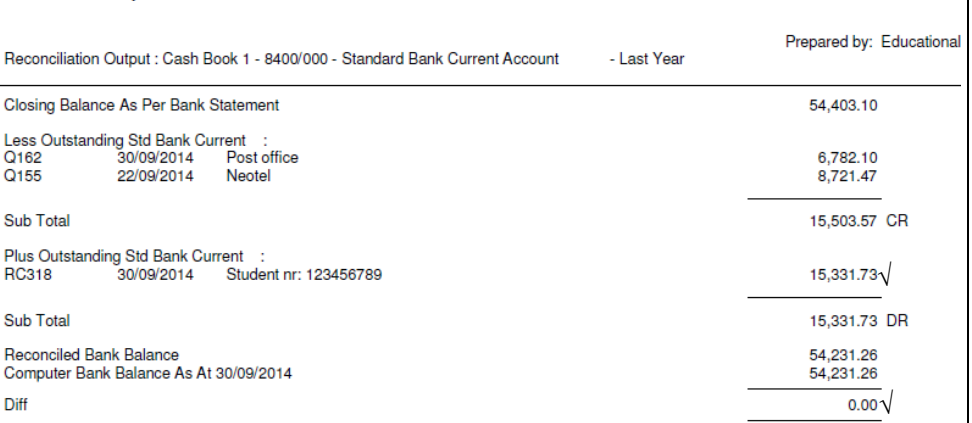

24/01/2014 14:55 P

# Mark allocation (as indicated by the tick marks):

- 1 mark: RC318 *R15,331.73*
- 1 mark: Reconciliation difference *R0 (this mark is only awarded if the Closing Bank statement balance is R54,403.10)*

### Comments:

Educational No: Billy's 123456789

When the take-on bank reconciliation doesn't balance it usually is as a result of one of the following reasons:

- The take-on opening balance was not indicated as reconciled on the reconciliation.
- The opening balance (as per the trial balance) was not captured or it was captured against the incorrect GL account.
- The reconciling items were not captured or captured against the incorrect GL account. If you captured for example the Neotel cheque Q155 against GL account 4600/000 Telephone & fax, you've captured the take-on cheque incorrectly. Please refer to study guide 2, study unit 18, section 2.4 (c) and the Pastel manual lesson 12D and make sure you understand which GL account to use and the reasoning behind using the specific GL account.

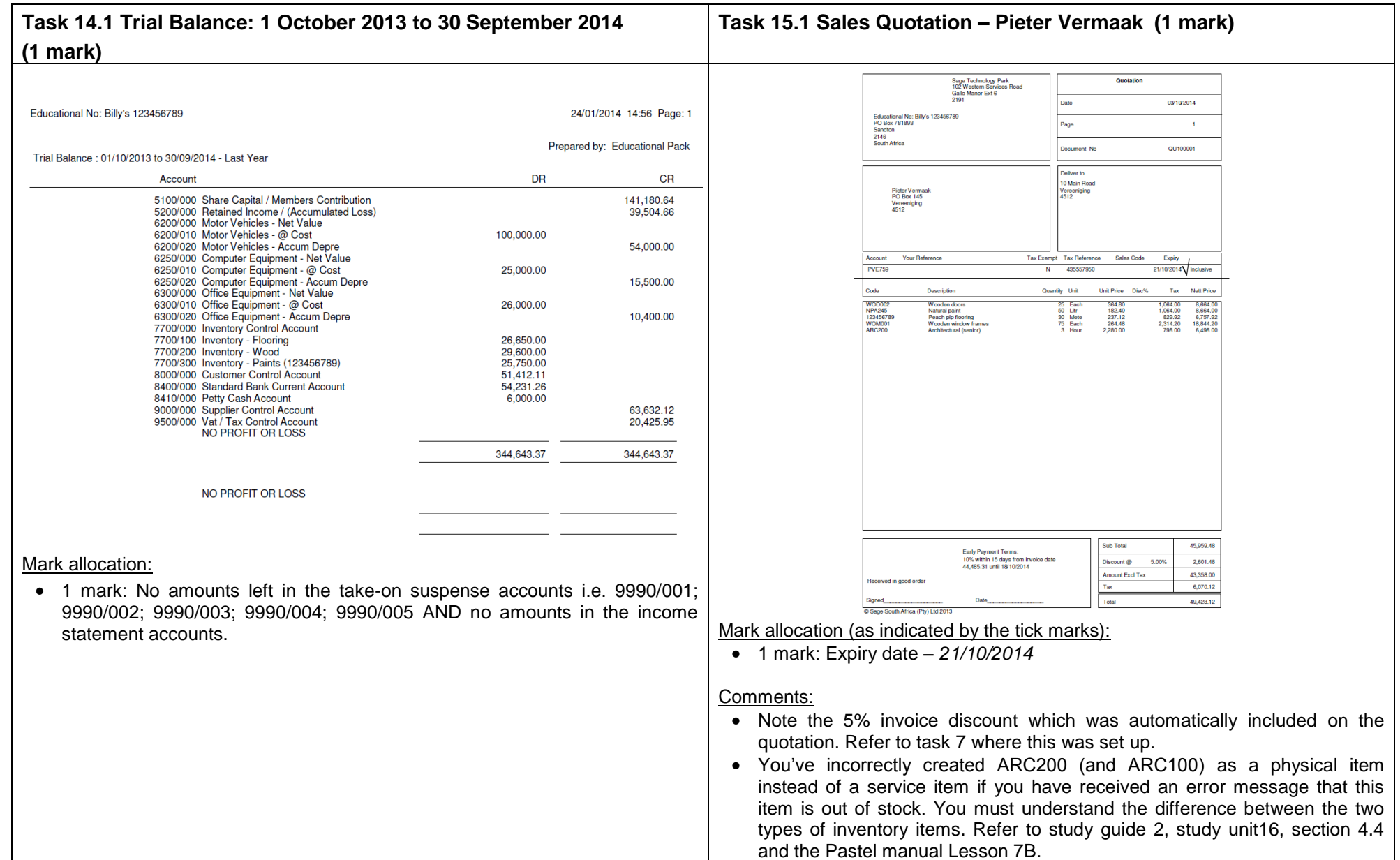

# **Task 15.2 Tax Invoice – Green Developments (2 marks) Task 15.8 Receipts Cashbook Batch (2 marks)**

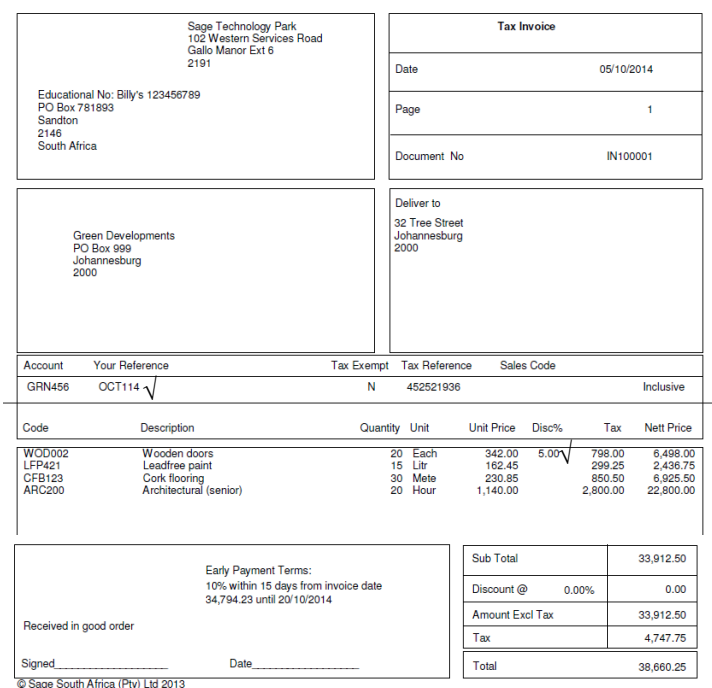

Mark allocation (as indicated by the tick marks):

- 1 mark: Your reference: *OCT114*
- 1 mark: WOD002 (*student's unique inventory code*) Line Disc% *5.*

#### Comments:

- Make sure you understand the difference between invoice discount and line discount. We made use of line discount in this task.
- While processing the invoice as the sales clerk you would have received an error message "*Your access level does not allow you to exceed the credit limit*". This built in access control was set up in task 4.
- You are required to still sell these items to the customer. Refer to study guide 2, study unit 16 section 2.2 if you are unsure how to go about doing this.

```
Educational No: Billy's 123456789
```
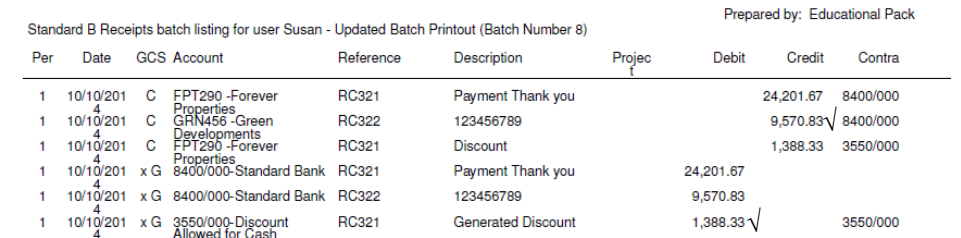

#### Mark allocation (as indicated by the tick marks):

- 1 mark: RC322 (GRN456): R*9,570.83*
- 1 mark: Discount allowed for Cash, Inclusive Debit *R1,388.33 or Discount exclusive R1,217.83 (refer to this task's last comment)*

#### Comments:

- Make sure you understand the difference between an amount *outstanding* and an amount *due*.
- Remember when determining the amount due that Billy's customers' normal payment terms were set up as *Monthly terms - 30 days (refer to task 1).* The implication thereof is that customers should pay all tax invoices issued during April 2014 by the end of May 2014.
- Make sure you understand the how the calculations differ where early payment terms is set up as from *period end* and from *invoice date*.
- Customer early payment terms were set up as 10% within 15 days from invoice date (refer to task 5) which means for Billy's that discount will be allowed for all tax invoices paid within fifteen days from invoice date.
- *Discount Allowed for Cash - VAT*

It is important to remember the steps you followed when processing the customer journal during the take on of opening balances (task 10). Specifically refer to the Pastel training manual Lesson 12, page 20. Have a close look at the 'Settings' screen shot again. Can you see that Tax processing is not selected? We unselect Tax processing to avoid double accounting as VAT was already taken into account in the previous financial year.

This however impacts on how discount allowed is recorded when payment which qualifies for settlement discount (early payment discount) is received for an invoice relating to the previous financial year (which was included in the take-on customer journal). The discount is captured inclusive of VAT and the VAT effect is not taken into account. The VAT effect of the discount allowed must however be calculated and recorded. The discount allowed for cash exclusive of VAT amount should therefore be *R1,217.83 (R1,388.33\*1/1.14)* and the VAT portion should be *R170.50 (R1,388.33\*0.14/1.14).* This VAT adjustment is given for your information only. You'll need to correct the entry manually in real life.

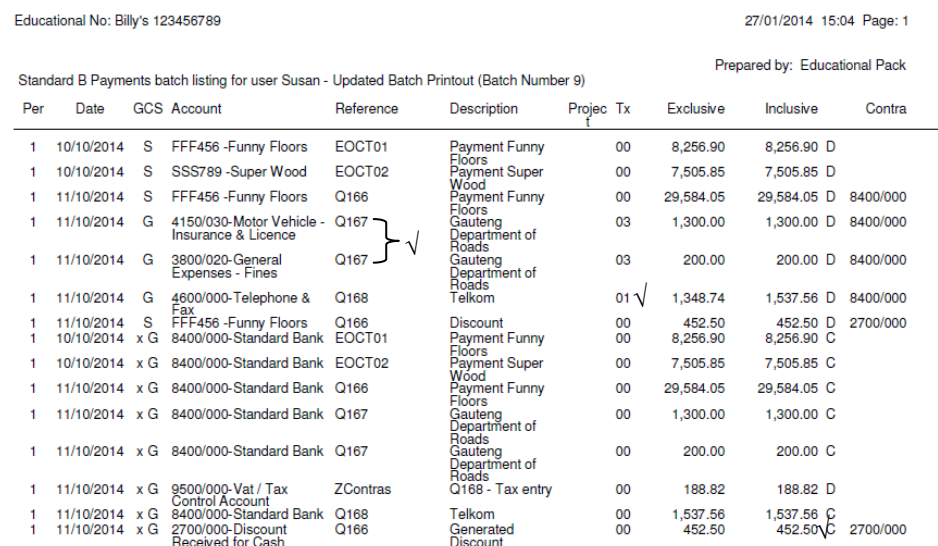

### Mark allocation (as indicated by the tick marks):

- 1 mark: 11/10/2014 Q167 *the cheque is split in two transactions i.e. Q167 appears twice.*
- 1 mark: Q168 Tax type correctly selected as *01* as VAT input can be claimed on telephone expenses
- 1 mark: Discount Received for Cash Inclusive Credit *R452.50 or discount exclusive R396.93 (refer to this task's last comment)*

#### Comments:

- Make sure you understand the difference between an amount *outstanding* and an amount *due*.
- Remember when determining the amount due that Billy's suppliers' normal payment terms were set up as *Monthly terms - 60 days (refer to task 5).* The implication thereof is that Billy's should pay all supplier invoices received during September 2014 by the end of November 2014.
- Make sure you understand the how the calculations differ where early payment terms is set up as *from period* end and from *invoice date*.

# **Task 15.13 Payment Cashbook Batch (3 marks) Task 15.13 Payment Cashbook Batch (continued)**

### Comments (continued):

- Supplier early payment terms were set up as 10% within 15 days from *period end* (refer to task 5) which means Billy's only received discount on FFF456 invoice F0057 (it was paid on 11 October which is within 15 days from the end of the period which was on 30 September 2014).
- Task 15.11 required you to issue one cheque with different GL account allocations. Did you notice when performing the bank recon in task 16 that only one amount appeared for Q167 (R1,500.00) on the bank recon? Also refer to task 17.5 where the entry is reflected as one consolidated entry on the cashbook detail report. Refer to study guide 2, study unit 17, section 3.2 where this is explained.
- When processing transactions you were required to ensure you have selected the appropriate VAT code as the VAT implications as well as where the entry is reflected on the VAT report differs. Task 15.11 informed you that licence fees and traffic fines are exempt and you should therefore have selected tax type 03.
- Discount received for Cash VAT

It is important to remember the steps you followed when processing the supplier journal during the take on of opening balances (task 11). Specifically refer back to Lesson 12, page 22 in the Pastel training manual. Have a close look at the 'Settings' screen shot again. Can you see that Tax processing is not selected?

We unselect Tax processing to avoid double accounting as VAT was already taken into account in the previous financial year.

This however impacts on how discount received is recorded when an invoice relating to the previous financial year (which were included in the take-on supplier journal) is paid and qualifies for settlement discount (early payment discount).

The discount is captured inclusive of VAT and the VAT effect is not taken into account. The VAT effect of the discount received must however be calculated and recorded.

The discount received for cash exclusive of VAT amount should therefore be *R396.93 (R452.50\*1/1.14)* and the VAT portion should be *R55.57 (R452.50\*0.14/1.14). This VAT adjustment is given for your information only.*You'll need to correct the entry manually in real life.

# **Task 15.14 Sales Return – Green Developments (3 marks) Task 15.15 Purchase order – Super Wood (2 marks)**

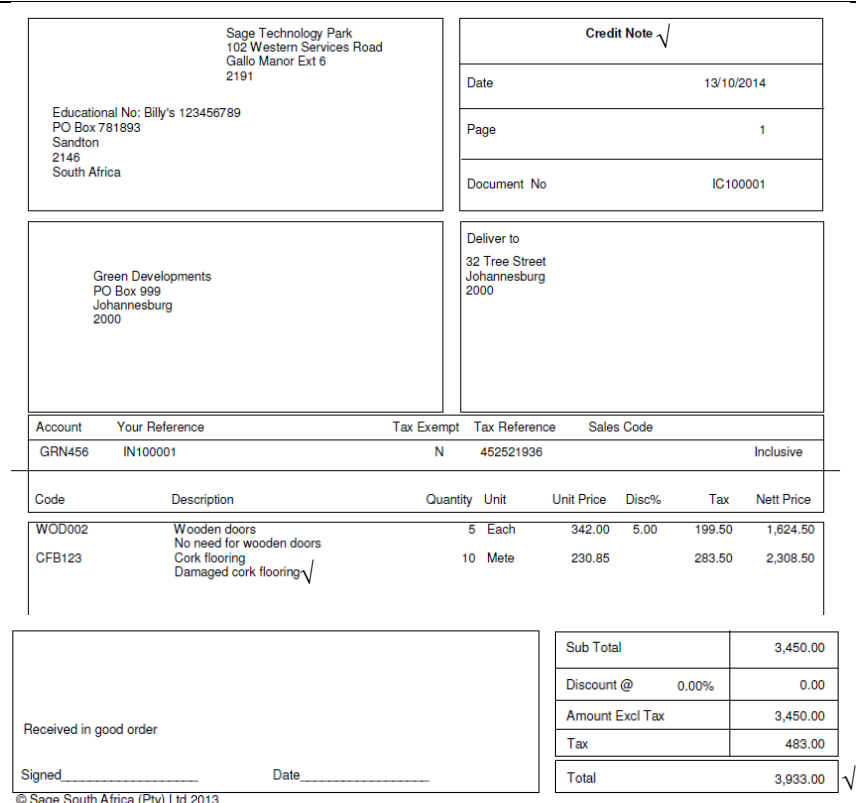

Mark allocation (as indicated by the tick marks):

- 1 mark: Select the correct document *Credit Note*
- 1 mark: Included the correct remark *Damaged cork flooring*
- 1 mark: Credit note total amount *R3,933.00*

### Comments:

- Please note the 5% line discount initially applicable to WOD002 must be taken into account again when the credit note is issued.
- Please remember there are a difference between a *message* and a *remark*. You were required to insert a remark in this task.

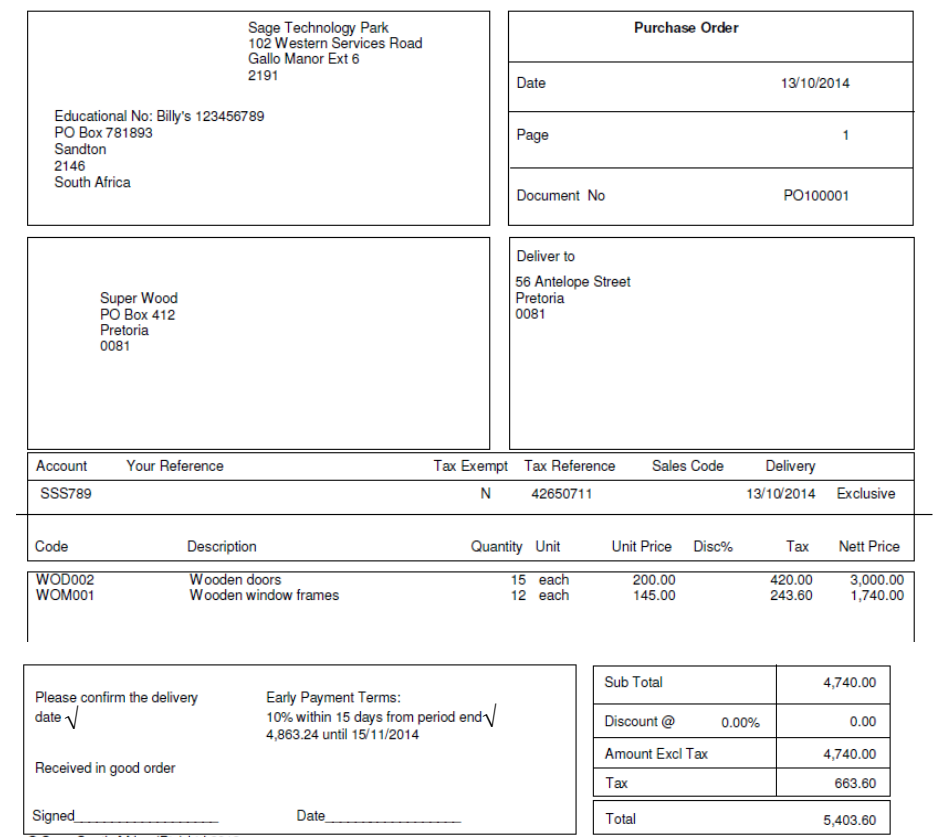

C Sage South Africa (Pty) Ltd 2013

Mark allocation (as indicated by the tick marks):

- 1 mark: Message *Please confirm the delivery date*
- 1 mark: Early payment terms *10% within 15 days from period end*

# Comments:

- Please remember there is a difference between a message and a remark. You were required to insert a message in this task.
- Can you remember where the early payment terms that is now reflected on the purchase order were set up? Refer back to task 5.

# AIN2601/202

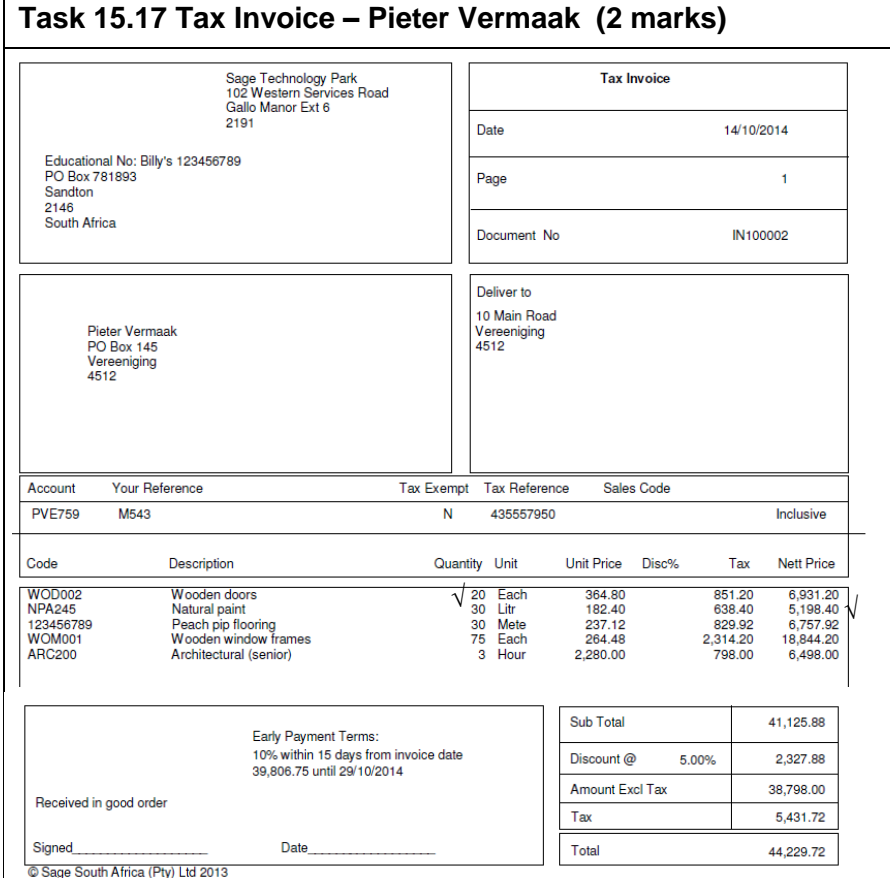

Mark allocation (as indicated by the tick marks):

- 1 mark: Wooden doors quantity *20*
- 1 mark: Natural paints nett price *R5,198.40*

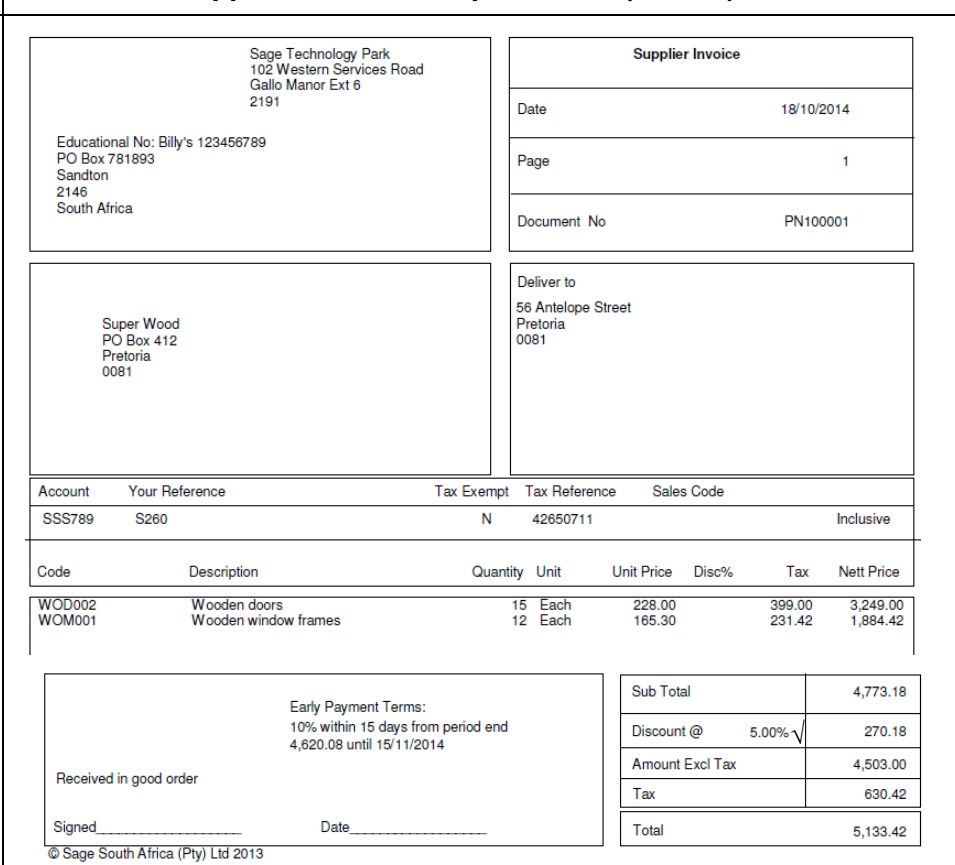

**Task 15.21 Supplier invoice – Super Wood (1 mark)** 

# Mark allocation (as indicated by the tick marks):

1 mark: Discount@ - *5.00%*

# Comments:

 Make sure you understand the difference between invoice discount and line discount. In this task we've used invoice discount.

# **Task 15.30 Supplier invoice – Pretty Paints (3 marks) Task 15.31 Supplier invoice summary listing (1 mark)**

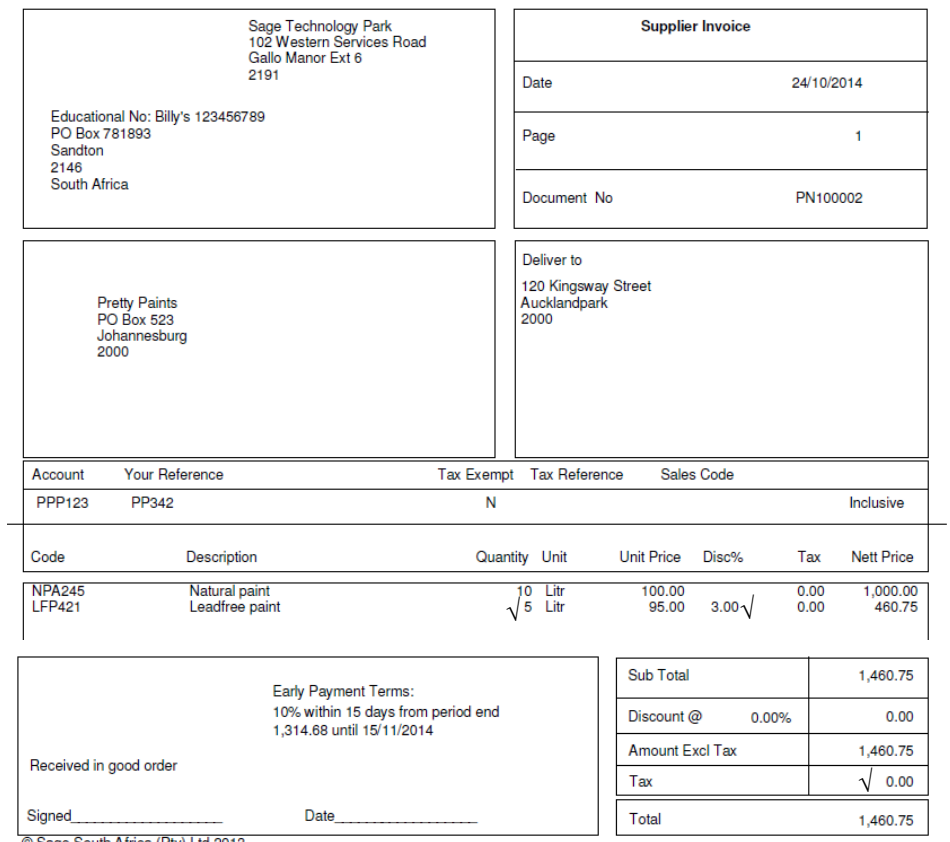

C Sage South Africa (Pty) Ltd 2013

Mark allocation (as indicated by the tick marks):

- 1 mark: Leadfree paint Quantity *5 litres*
- 1 mark: Leadfree paint Line discount *3.00%*
- 1 mark: Tax on invoice *R0.00*

# Comments:

You had to update the supplier invoice for the 3% line discount received on the lead free paint.

Pretty Paints is not a registered VAT vendor and we are therefore not allowed to claim input VAT as they will never charge VAT output to pay over to SARS. You set up Pretty Paints as a non-VAT vendor in Task 6.

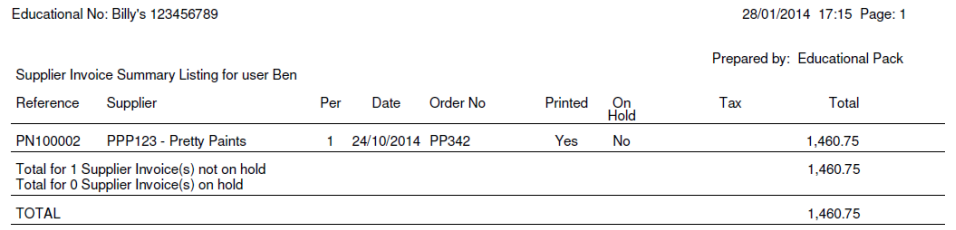

# Mark allocation:

1 mark: Correct printout – *Supplier invoice summary listing for BEN.*

# Comments:

When unsure how to perform a certain action or where to find a report use the F1 (help function).

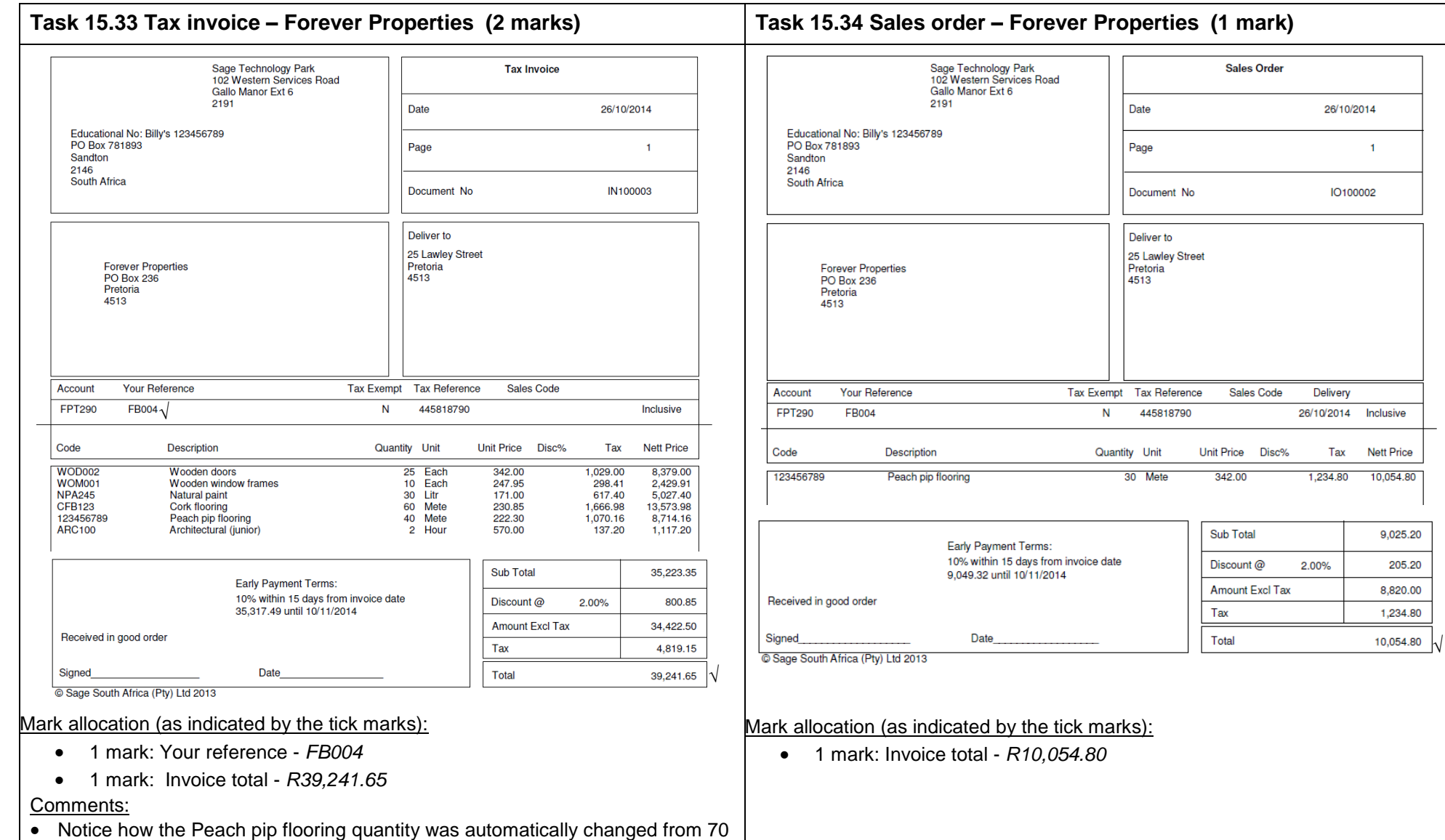

(as per the quotation) to 40 as we cannot sell more than the stock we have on

hand.

17

# **Task 15.35 Back orders – Details by Item Report (1 mark)**

# **Task 15.36 Tax invoice summary listing (1 mark)**

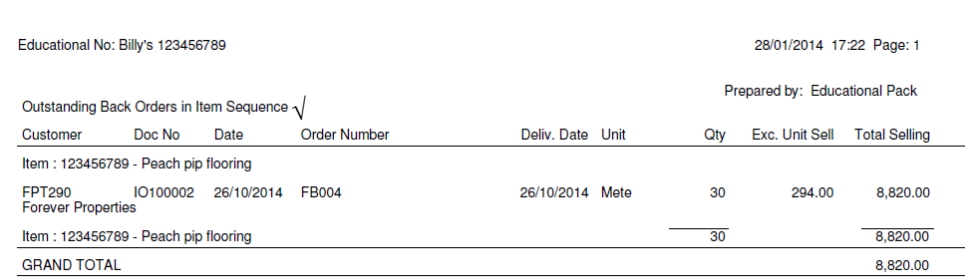

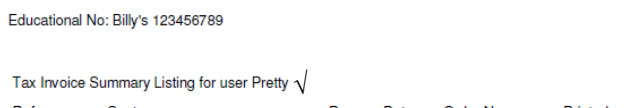

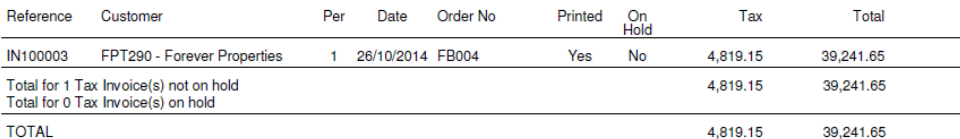

28/01/2014 17:23 Page: 1 Prepared by: Educational Pack

 $\mathbf{L}^{\text{max}}$ 

# Mark allocation (as indicated by the tickmark):

1 mark: Correct printout – *Tax invoice summary listing for Pretty.*

# Mark allocation (as indicated by the tick mark):

1 mark: Correct printout – *Outstanding back orders in Item sequence*

# **Task 15.40 Outstanding GRNs – Details by Item report (2 marks) Task 15.41 Detailed ledger – Petty cash account period 1 of 2015 (1 mark)**

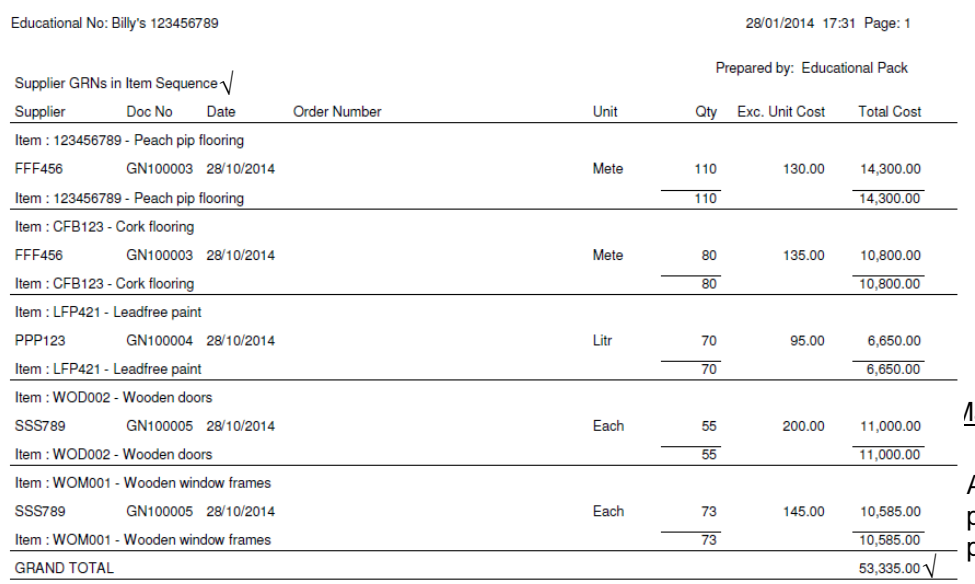

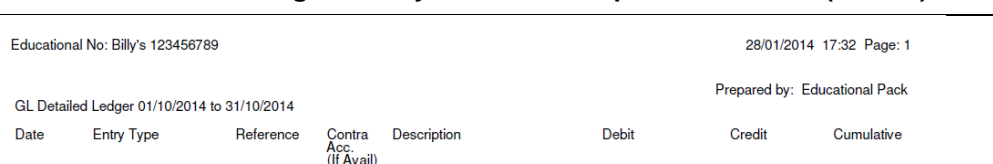

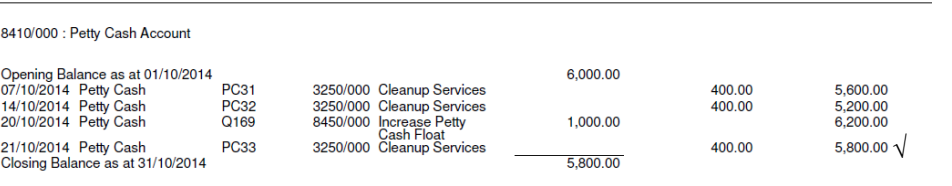

#### lark allocation (as indicated by the tick marks):

1 mark: Cumulative closing balance - *R5,800.00*

As per the instructions only the petty cash general ledger account should have been printed. Therefore no mark is allocated if other GL accounts were printed or if the petty cash cashbook report is printed.

# Mark allocation (as indicated by the tick marks):

- 1 mark: Correct printout *Supplier GRNs in Item Sequence*
- 1 mark: Grand Total *R53,335.00*

### Comments:

- The total of this report is equal to the GRN accrual account (9100/000) amount (refer to Task 17.6 and 17.8).
- This report reflects GRN's for which a supplier invoice has not yet been processed i.e. the GRN has not yet been linked to a supplier invoice and is therefore an "open/outstanding" GRN.
- Make sure you understand the accounting entries relating to the GRN accrual account. Study guide 2, study unit 9 explains these entries.

# Comments:

- You need to understand the difference between the petty cash *float amount* and the *balance* of the petty cash GL account on any given time.
- The balance of the GL account will change throughout the month while the float amount is the fixed cash amount the petty cash starts out with i.e. the maximum amount of cash in the petty cash.
- You will always reimburse the petty cash back to the float amount.
- The petty cash vouchers plus the petty cash GL balance must always be equal to the petty cash float amount.

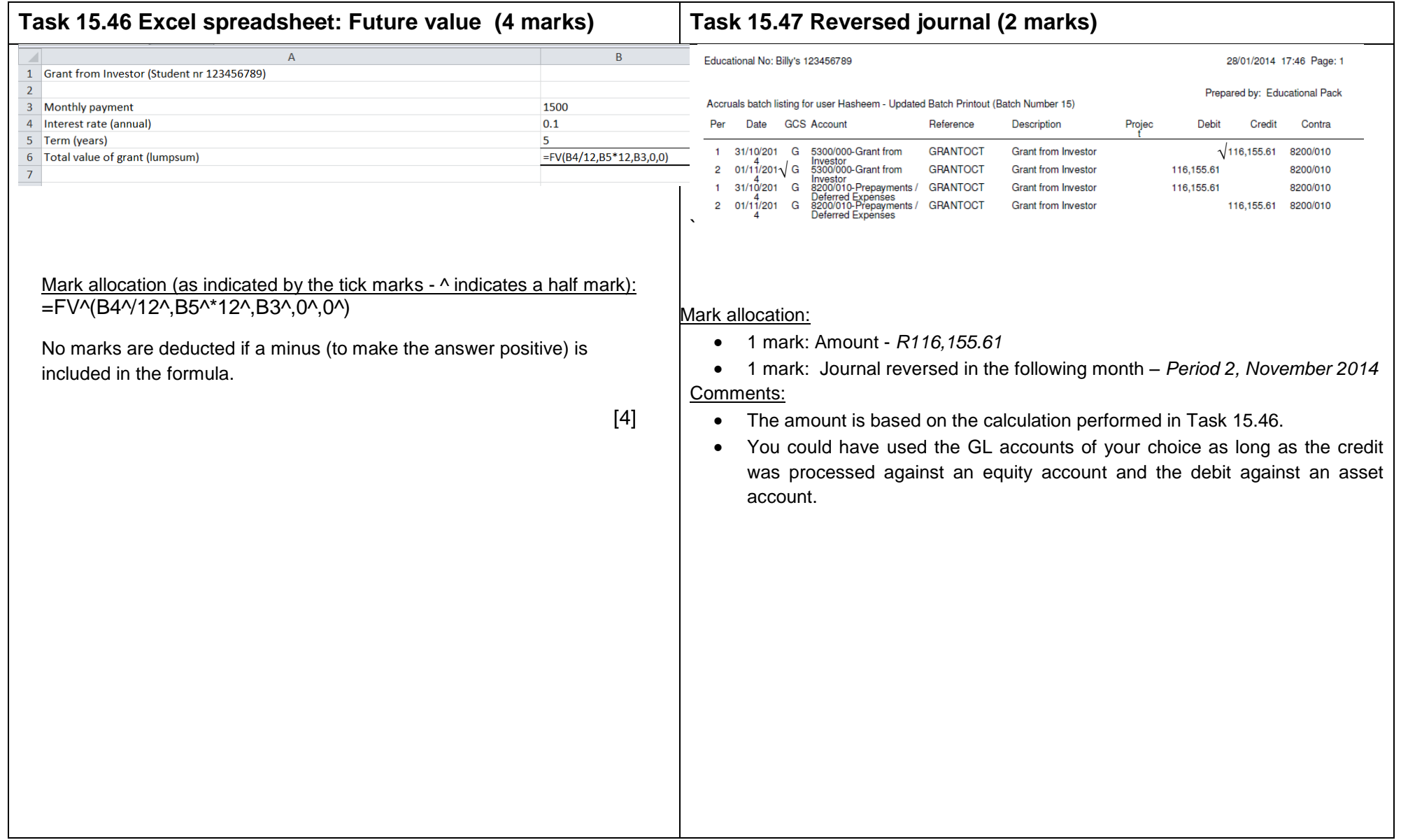

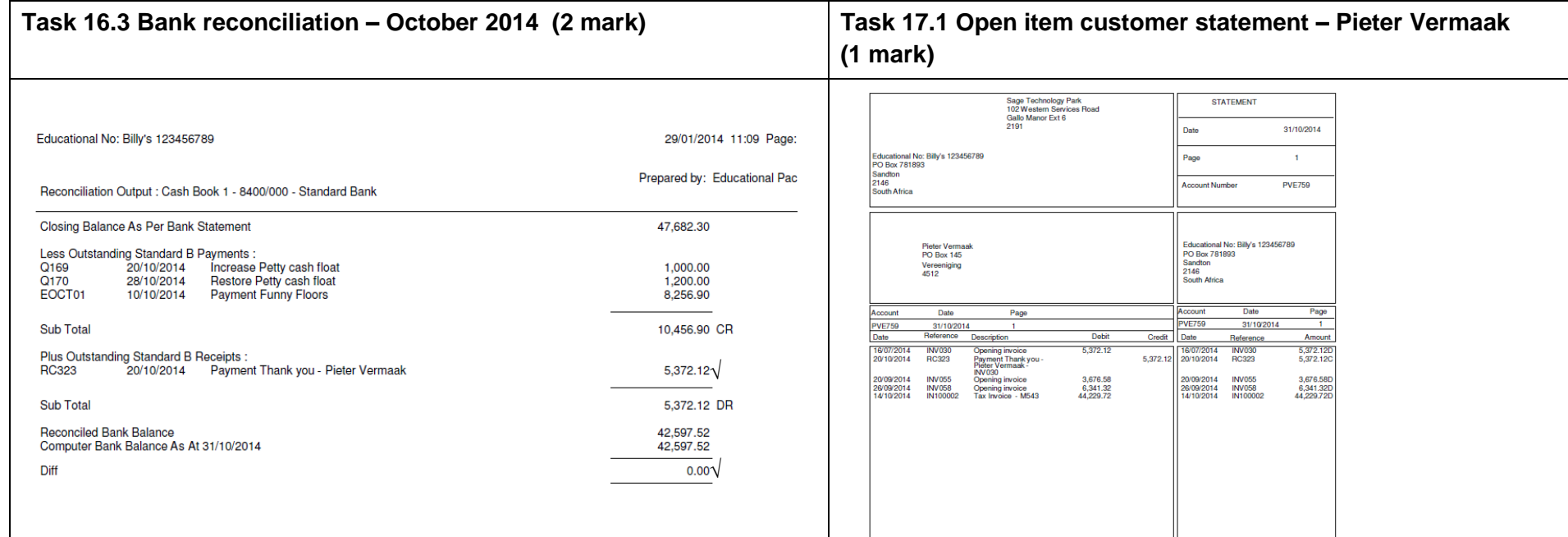

# Mark allocation:

- 1 mark: RC323 Amount *R5,372.12*
- 1 mark: Reconciliation difference *R0.00 (this mark is only awarded if the Closing Bank statement balance is R47,682.30)*

# Comments:

When students' reconciliation doesn't balance it usually is as a result of one of the following reasons:

- Task 9 and 13 was not completed accurately
- The bank related transactions were not captured in the cashbook
- The calculation of early payment discount received/paid was incorrect and the incorrect amounts were therefore captured as received or paid.
- Students did not understand the difference between amounts outstanding and due and has therefore captured the incorrect amounts paid/received.

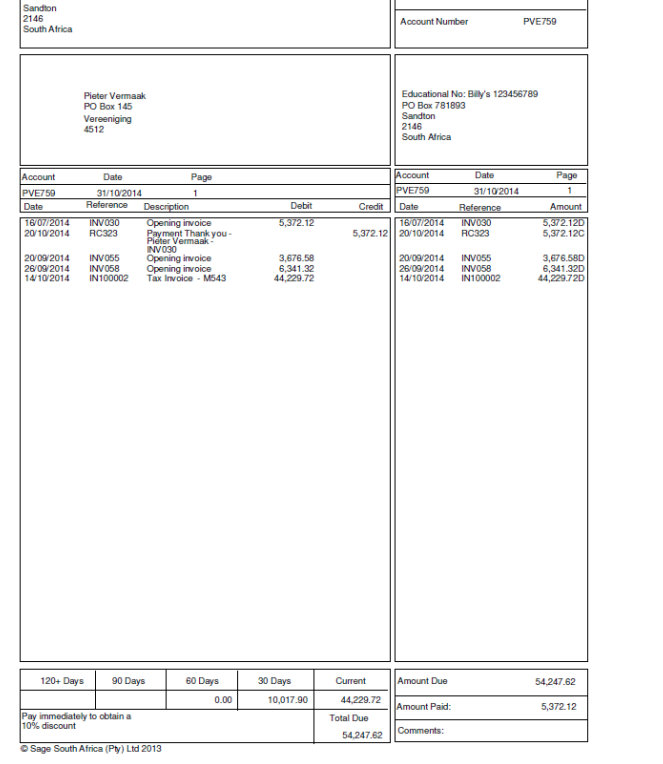

### Mark allocation:

- 1 mark: Correct printout *Open item statement for Pieter Vermaak* Comments:
- Compare the statements in task 17.1 and 17.2. Note the differences between the open item and balance forward statement.
- You need to understand the difference between *open item* and *balance forward* processing. Refer to the Pastel manual Lesson 4 page 24 - 26 for more detail on these processing methods.

#### **Task 17.2 Balance forward customer statement – Pieter Vermaak (1 mark) Task 17.3 Customer age analysis: period 1 of 2015 (1 mark)**

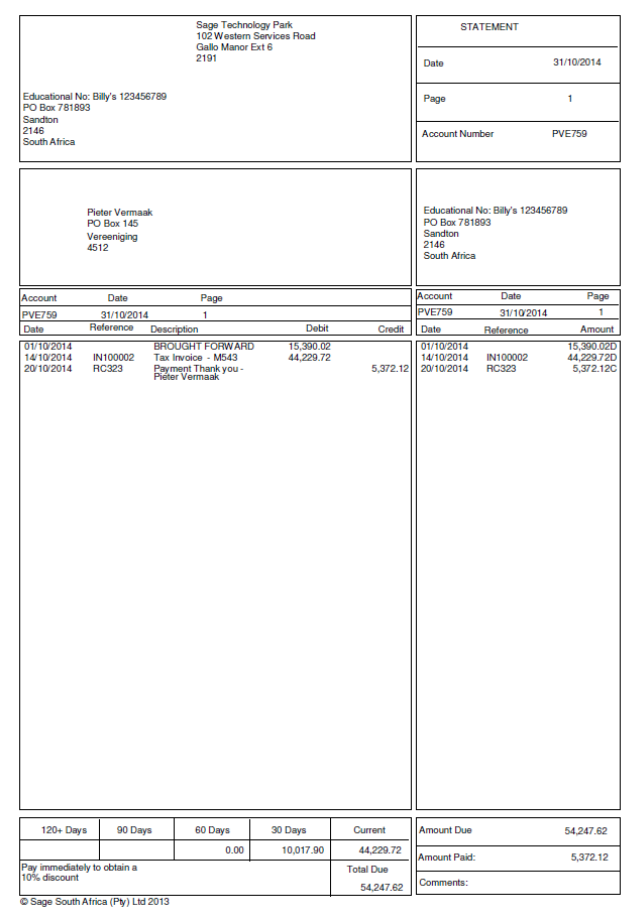

# Mark allocation:

 1 mark: Correct printout – *Balance forward statement for Pieter Vermaak* Comments:

- Compare the statements in task 17.1 and 17.2. Note the differences between the open item and balance forward statements.
- You need to understand the difference between *open item* and *balance forward* processing. Refer to the Pastel manual Lesson 4 page 24 - 26 for more information on these processing methods.

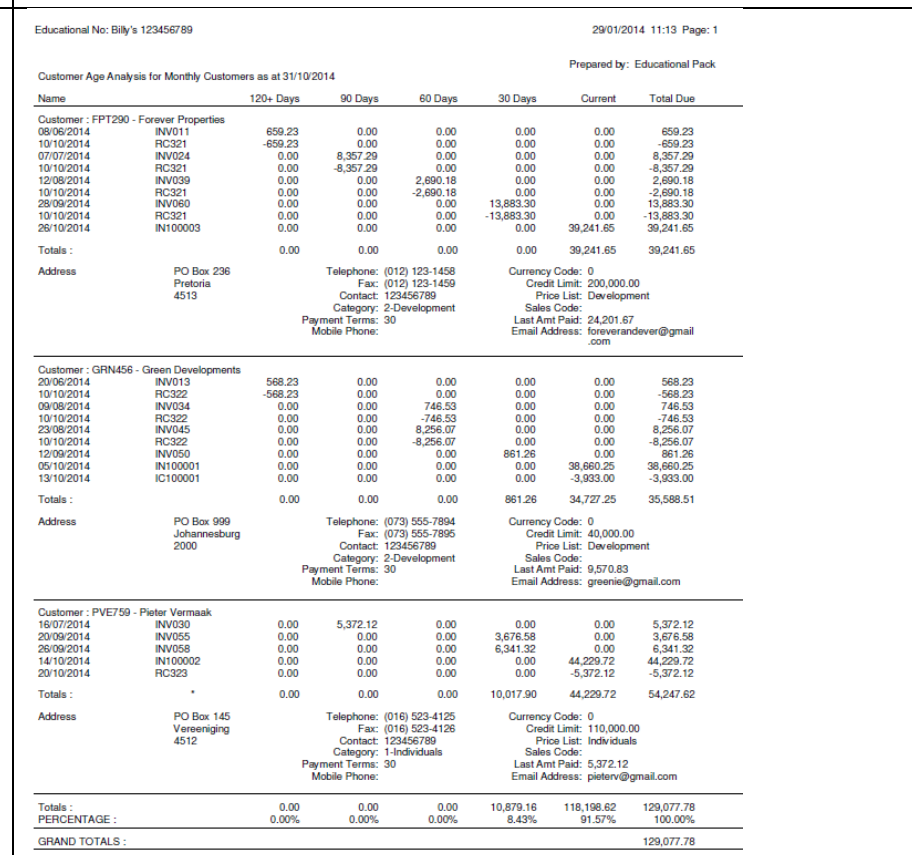

### Mark allocation:

 1 mark: Correct printout – *Customer age analysis with printing of transactions and full details*

#### Comments:

- Compare GRN456 (open item) and PVE759 (balance forward) age analysis in the printout above.
- Notice that in GRN456 the receipts are matched against the original invoice and therefore appear in the original invoice's financial period and not in the financial period in which the money was received.
- Notice that in PVE759 the receipts are not matched to the original invoice and therefore appear in the financial period in which the money was received.

# **Task 17.4 Supplier age analysis: period 1 of 2015 (1 mark) Task 17.5 Cashbook details – Standard bank current account: period 1 of 2015 (2 marks)**

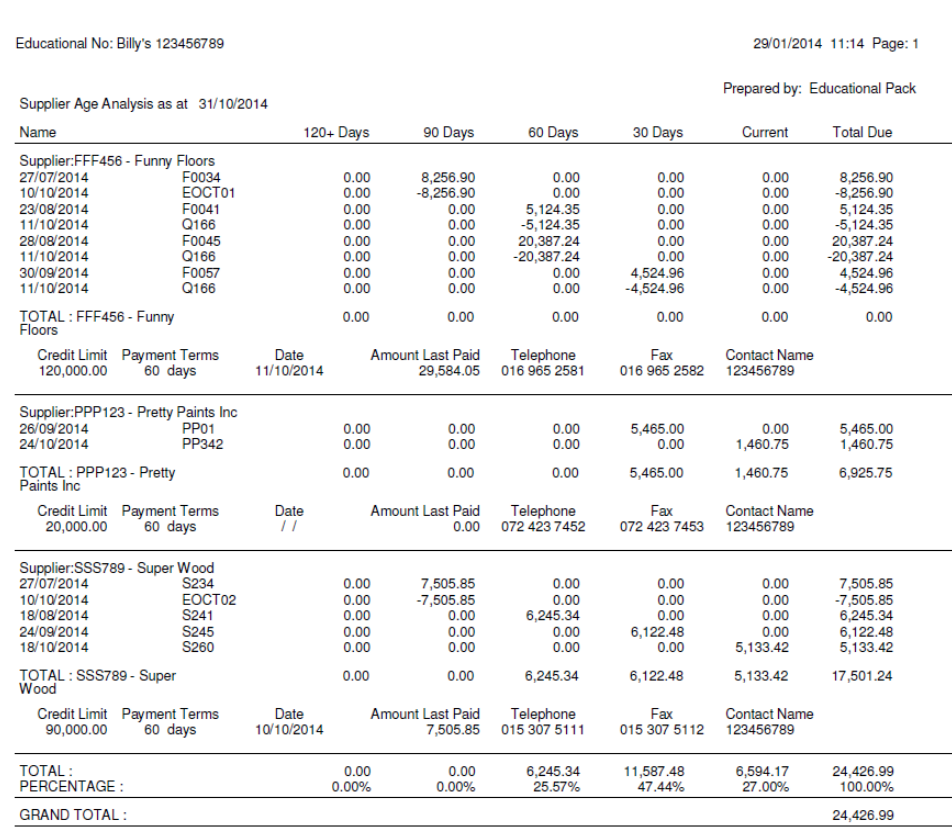

# Mark allocation:

 1 mark: Correct printout – S*upplier age analysis with printing of transactions and partial details*

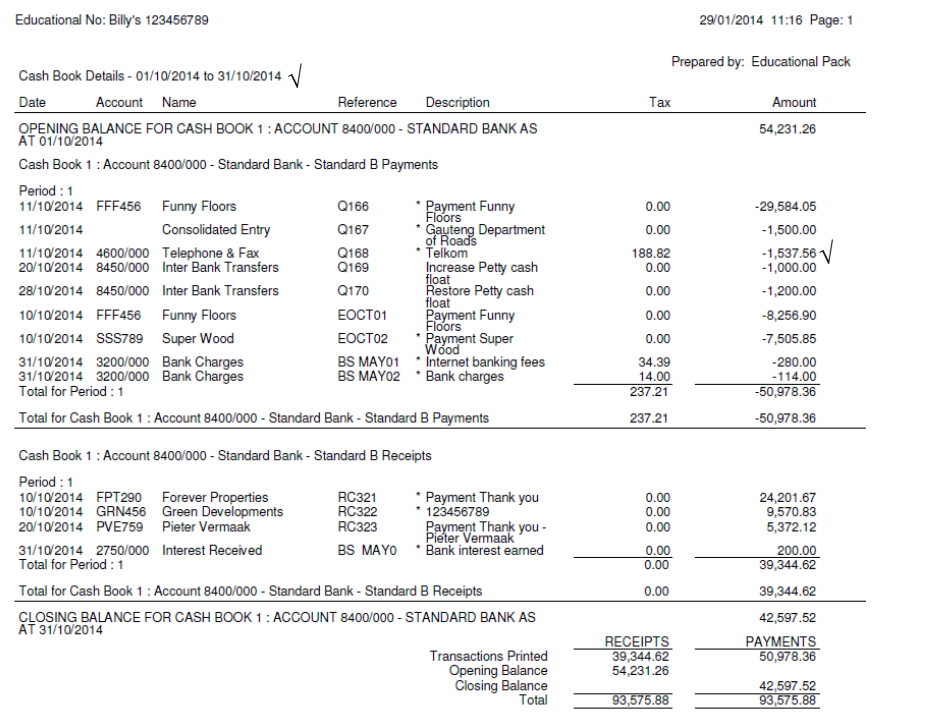

Mark allocation (as indicated by the tick marks):

- 1 mark: Correct printout *Full cash book details for Standard Bank current account, including opening balance*
- 1 mark: Q168 Telkom *R1,537.56*

### Comments:

 Task 15.11 required you to issue one cheque with different GL account allocations. Did you notice when performing the bank recon in task 16 that only one amount appeared for Q167 (R1,500.00) on the bank recon? Refer to the printout above and notice that Q167 is reflected as one consolidated entry. Refer to study guide 2, study unit 17, section 3.2 where this is explained.

#### **Task 17.6(A) Trial balance – period 1 of 2015 (2 marks) (Not corrected for VAT on Discount Allowed/Received for Cash) Task 17.6(B) Trial balance – period 1 of 2015 (2 marks) (Corrected for VAT on Discount Allowed/Received for Cash)**

![](_page_23_Picture_102.jpeg)

Mark allocation (as indicated by tickmarks):

- 1 mark: Purchase variance *R251.25*
- 1 mark: Depreciation *R2,679.17*

### Comments:

- Depreciation calculation: 20%\*100,000/12+33%\*25,000/12+15%\*26,000/12
- Print the detailed ledger for account 2200/000. The entries in this account were created by differences in prices between the GRN and the supplier invoice linked to it. Refer to study guide 2, study unit 9 section 2.3 as well as study guide 2, study unit 17 section 2.2 (c) under 'Note' and make sure you understand the difference between how Pastel records the price difference and the accounting rules

![](_page_23_Picture_103.jpeg)

### Comments:

 The trial balance above was corrected for the VAT on Discount allowed/ received for cash. (Refer to task 15.8 and 15.13 for an explanation of the correction.

![](_page_23_Picture_104.jpeg)

# AIN2601/202

![](_page_24_Picture_120.jpeg)

![](_page_25_Picture_78.jpeg)

the "Transfer" button is used.

![](_page_26_Picture_19.jpeg)

# **EXCEL (26 marks)**

# **QUESTION 2, Task 1.23 Formatting (3 marks)**

![](_page_27_Picture_58.jpeg)

 Range A1:F1 as merged, italic, vertically and horisontally centred, font type Times New Roman and font size 14  $\vee$ 

- Range E5:E10 as percentage and two decimal digits  $\checkmark$
- Ranges C3:C4; D3:D4; E3:E4; F3:F4 merged and horisontally and vertically centred, wrap text, bold and italic.  $\vee$

[3]

Ī

# **QUESTION 2, Task 1.26 Formulas (10 marks)**

![](_page_28_Picture_64.jpeg)

![](_page_28_Picture_65.jpeg)

![](_page_29_Figure_0.jpeg)

# **QUESTION 2, Task 1.33 3-D Clustered Column Chart (3 marks)**

# **QUESTION 2, Task 2.12 Formatting (2 marks)**

![](_page_30_Picture_39.jpeg)

![](_page_30_Picture_40.jpeg)

# **QUESTION 2, Task 2.15 Formulas (8 marks)**

![](_page_31_Picture_56.jpeg)

![](_page_31_Picture_57.jpeg)